## **Blackboard Learn 9.1 – Add Graders and Teaching Assistants to your Course**

## **About Grader and Teaching Assistant Roles and Privileges**

Roles determine what a user can and cannot do within Blackboard Learn. A role is a collection of permissions that an administrator associates with user accounts. Every user associated with a role has all of the privileges included in the role. For example, a user with a *Student role* cannot access grading information for other students, while a user with an *Instructor role* can view and modify grades for every student enrolled in the course.

*When a user account is assigned multiple roles, the user receives all of the privileges included in all of the assigned roles. For example, a user with a role of teaching assistant in one course can have a role of student in another course.*

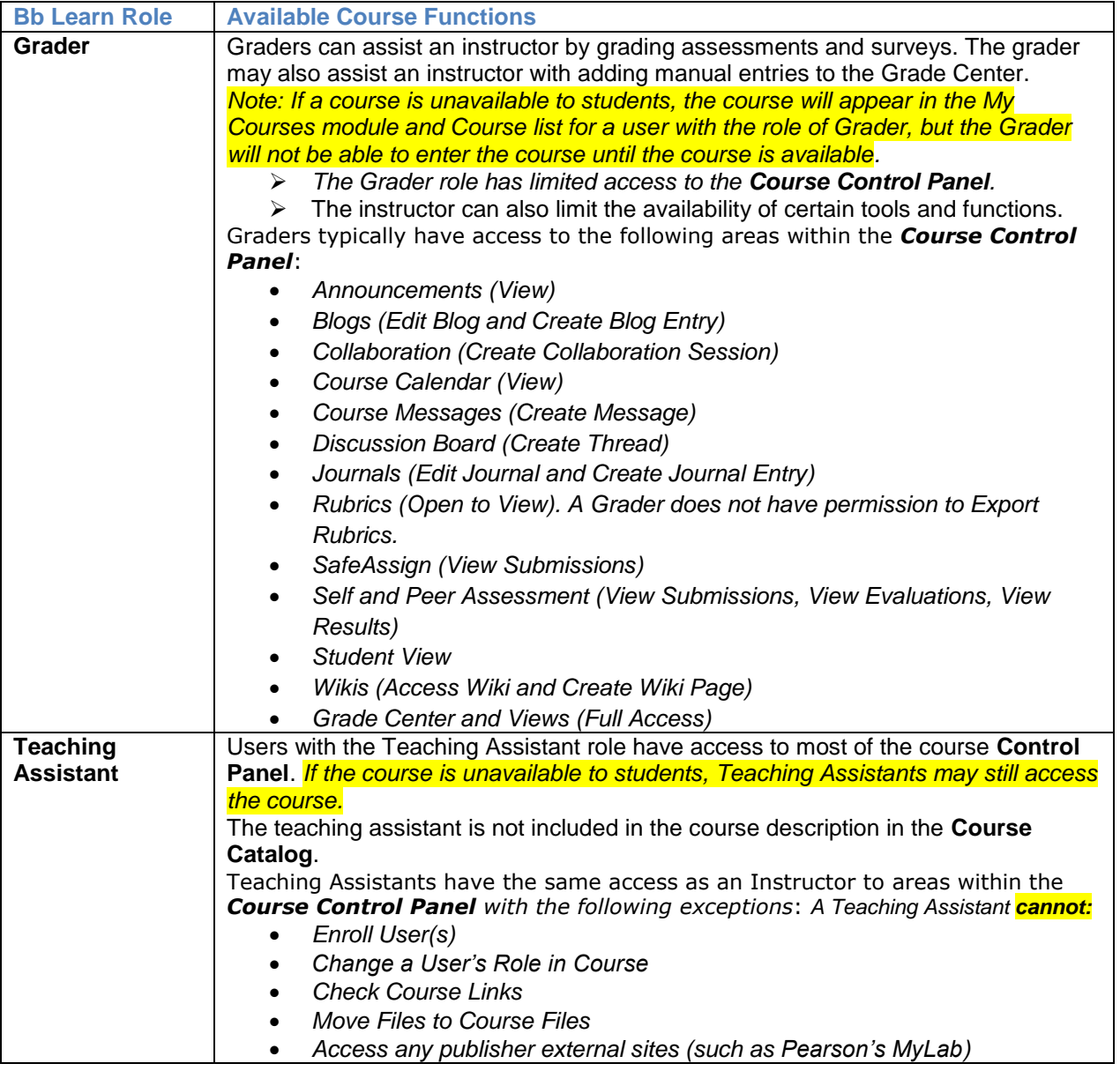

## **Add Graders and Teaching Assistants into your Course**

*In Blackboard Learn Instructors are able to Enroll Teaching Assistants and Graders into their course. NOTE: Please DO NOT add students to your courses, or their enrollment will not sync with Banner.*

*WARNING! To protect student privacy and comply with international, national and regional laws and regulations, such as the Family Educational Rights and Privacy Act (FERPA) in the United States, review institutional policy and guidelines at<http://utsa.edu/registrar/ferpa.cfm> before releasing student information to other users.*

**1.** From the **Control Panel**, click **Users and Groups**, and then click **Users**

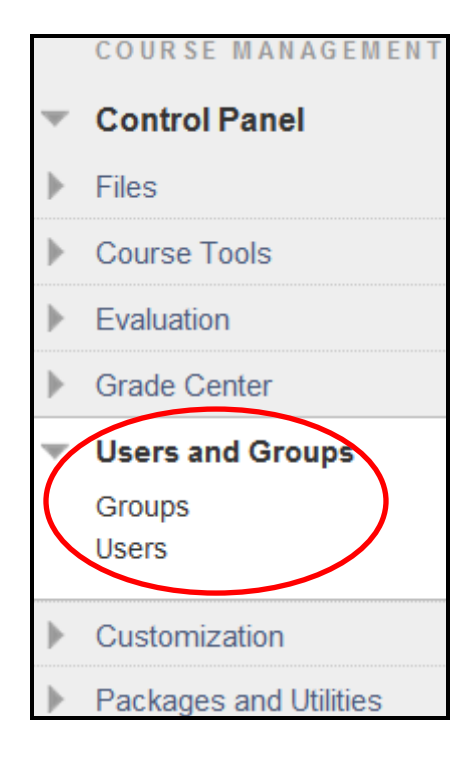

**2.** Click **Find Users to Enroll**

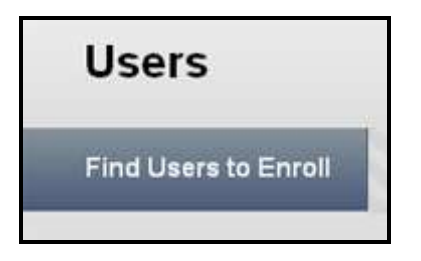

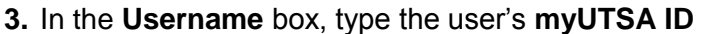

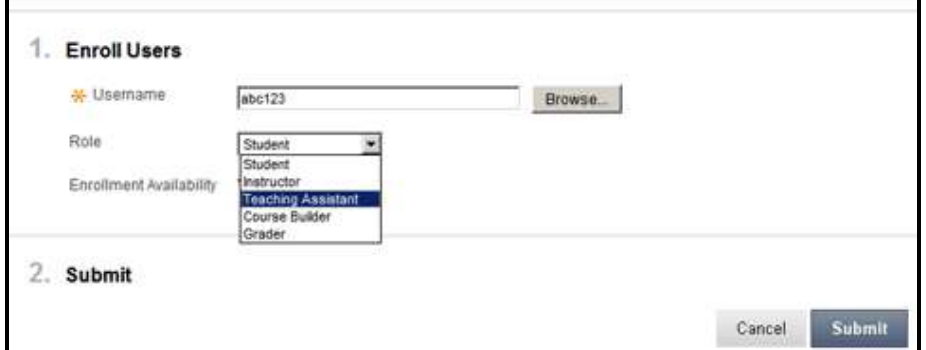

**4.** In the **Role** list, select the role you want to assign the user.

**5.** Click **Submit** to enroll your Grader or TA. *Note: To enroll multiple users, type as many usernames as desired. Separate multiple users with commas Example: abc123, abc124, abc125, etc.*

**OR** 

Click **Browse** and use **Search** criteria to find the user**:** (*Username, Last Name, First Name*) and (*Contains, Equal to, Starts with*). *Warning: Search based on the criteria 'Not Blank' must be avoided, since this will list every user on the system and could have an impact on the system performance.*

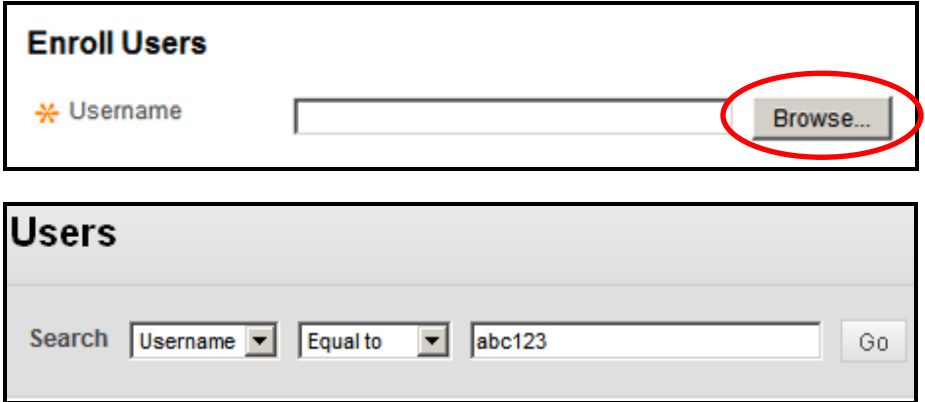

- **6.** When you find the correct user, click the checkbox next to their name, and then click **Submit**. The **Username** field will be populated with their information.
- **7.** In the **Role** list, select the role you want to assign the user.
- **8.** Click **Submit** to enroll your Grader or TA.
- **9.** Confirm that your Grader or TA was added properly. Clicking "**Submit**" will return you to the list of users. A confirmation bar at the top should list the user or users that you just enrolled. You should also see your Grader's or TA's name in the list of users with the designation "Teachers Assistant" or "Grader" beside it. If you accidentally assigned your TA the role of student, you can change a user's role by clicking the drop-down menu next to the user name and click "**Change user's role in course**."

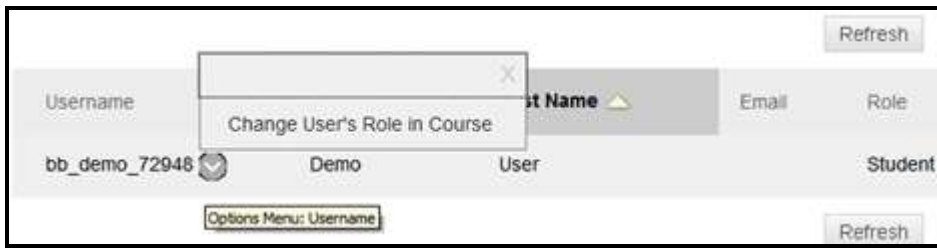

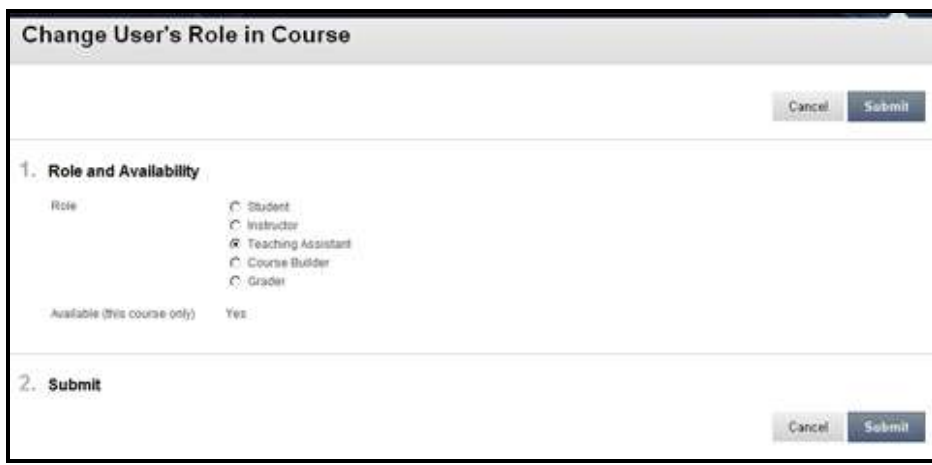

*\*\*Adapted from the Blackboard Learn 9.1 Documentation - Managing Course and Organization Roles*

*\*\*This document is current as of December 5, 2012*